# Oracle® Communications Diameter Signaling Router

DTLS Feature Activation Guide Release 9.0.0.0.0 F79949-01

April 2023

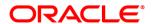

## Oracle Communications Diameter Signaling Router DTLS Feature Activation Procedure, Release 9.0.0.0.0

Copyright © 2023 Oracle and/or its affiliates. All rights reserved.

This software and related documentation are provided under a license agreement containing restrictions on use and disclosure and are protected by intellectual property laws. Except as expressly permitted in your license agreement or allowed by law, you may not use, copy, reproduce, translate, broadcast, modify, license, transmit, distribute, exhibit, perform, publish, or display any part, in any form, or by any means. Reverse engineering, disassembly, or decompilation of this software, unless required by law for interoperability, is prohibited.

The information contained herein is subject to change without notice and is not warranted to be error-free. If you find any errors, please report them to us in writing.

If this is software or related documentation that is delivered to the U.S. Government or anyone licensing it on behalf of the U.S. Government, then the following notice is applicable:

U.S. GOVERNMENT END USERS: Oracle programs, including any operating system, integrated software, any programs installed on the hardware, and/or documentation, delivered to U.S. Government end users are "commercial computer software" pursuant to the applicable Federal Acquisition Regulation and agency-specific supplemental regulations. As such, use, duplication, disclosure, modification, and adaptation of the programs, including any operating system, integrated software, any programs installed on the hardware, and/or documentation, shall be subject to license terms and license restrictions applicable to the programs. No other rights are granted to the U.S. Government.

This software or hardware is developed for general use in a variety of information management applications. It is not developed or intended for use in any inherently dangerous applications, including applications that may create a risk of personal injury. If you use this software or hardware in dangerous applications, then you shall be responsible to take all appropriate fail-safe, backup, redundancy, and other measures to ensure its safe use. Oracle Corporation and its affiliates disclaim any liability for any damages caused by use of this software or hardware in dangerous applications.

Oracle and Java are registered trademarks of Oracle and/or its affiliates. Other names may be trademarks of their respective owners.

Intel and Intel Xeon are trademarks or registered trademarks of Intel Corporation. All SPARC trademarks are used under license and are trademarks or registered trademarks of SPARC International, Inc. AMD, Opteron, the AMD logo, and the AMD Opteron logo are trademarks or registered trademarks of Advanced Micro Devices. UNIX is a registered trademark of The Open Group.

This software or hardware and documentation may provide access to or information about content, products, and services from third parties. Oracle Corporation and its affiliates are not responsible for and expressly disclaim all warranties of any kind with respect to third-party content, products, and services unless otherwise set forth in an applicable agreement between you and Oracle. Oracle Corporation and its affiliates will not be responsible for any loss, costs, or damages incurred due to your access to or use of third-party content, products, or services, except as set forth in an applicable agreement between you and Oracle.

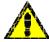

**CAUTION**: Use only the Upgrade procedure included in the Upgrade Kit.

Before upgrading any system, please access My Oracle Support (MOS) (https://support.oracle.com) and review any Technical Service Bulletins (TSBs) that relate to this upgrade.

My Oracle Support (MOS) (https://support.oracle.com) is your initial point of contact for all product support and training needs. A representative at Customer Access Support (CAS) can assist you with MOS registration.

Call the CAS main number at 1-800-223-1711 (toll-free in the US), or call the Oracle Support hotline for your local country from the list at http://www.oracle.com/us/support/contact/index.html.

See more information on My Oracle Support (MOS).

Page | 2 F56017-01

# **Table of Contents**

| 1. | Intr | oduction                                      | 5  |
|----|------|-----------------------------------------------|----|
|    | 1.1  | Purpose and Scope                             | 5  |
|    | 1.2  | References                                    | 5  |
|    | 1.3  | Acronyms                                      | 5  |
|    | 1.4  | Terminology                                   | 6  |
|    | 1.5  | General Procedure Step Format                 | 6  |
| 2. | Fea  | ture Activation Overview                      | 7  |
|    | 2.1  | Definition of Activation for the DTLS Feature | 7  |
|    | 2.2  | Feature Activation Overview                   | 7  |
|    |      | 2.2.1 Pre-Feature Activation Overview         | 7  |
|    |      | 2.2.2 Feature Activation Execution Overview   | 8  |
|    |      | 2.2.3 Post-Feature Activation Overview        | 8  |
| 3. | Fea  | ture Deactivation Overview                    | 9  |
|    | 3.1  | Pre-Feature Deactivation Overview             | 9  |
|    | 3.2  | Feature Deactivation Execution Overview       | 9  |
|    | 3.3  | Post-Feature Deactivation Overview            | 10 |
| 4. | Fea  | ture Activation Preparation                   | 11 |
|    | 4.1  | System Topology Check                         | 11 |
|    | 4.2  | Perform Health Check                          | 13 |
| 5. | Fea  | ture Activation                               | 16 |
|    | 5.1  | Pre-Activation Procedures                     | 17 |
|    |      | 5.1.1 Perform Health Check                    | 17 |
|    | 5.2  | Activation Procedures                         | 19 |
|    |      | 5.2.1 Feature Activation                      | 19 |
|    | 5.3  | Post-Activation Procedures                    | 22 |
|    |      | 5.3.1 Perform Health Check                    | 22 |
| 6. | Fea  | ture Deactivation                             | 24 |
|    | 6.1  | Pre-Deactivation Procedures                   | 24 |
|    |      | 6.1.1 Perform Health Check                    | 24 |
|    | 6.2  | Deactivation Procedures                       | 28 |
|    |      | 6.2.1 Feature Deactivation                    | 28 |
|    | 6.3  | Post-Deactivation Procedures                  | 30 |
|    |      | 6.3.1 Perform Health Check                    | 30 |
| 7. | Eng  | ineering Notes                                | 32 |
|    | 7.1  | Sample Output of Activation (Active NOAM)     | 32 |
|    | 7.2  | Sample Output of Deactivation (Active NOAM)   | 34 |

| Appendix A.     | My Oracle Support (MOS)                                | 36 |  |  |  |
|-----------------|--------------------------------------------------------|----|--|--|--|
| Appendix B.     | Emergency Response                                     | 37 |  |  |  |
| Appendix C.     | Locate Product Documentation on the Oracle Help Center |    |  |  |  |
| List of Table   | es                                                     |    |  |  |  |
| Table 1. Acron  | yms                                                    | 5  |  |  |  |
| Table 2. Termi  | nology                                                 | 6  |  |  |  |
| Table 3. Pre-F  | eature Activation Overview                             | 7  |  |  |  |
| Table 4. Featu  | re Activation Execution Overview                       | 8  |  |  |  |
| Table 5. Post-l | Feature Activation Overview                            | 8  |  |  |  |
| Table 6. Pre-F  | eature Deactivation Overview                           | 9  |  |  |  |
|                 | re Deactivation Overview                               |    |  |  |  |
| Table 8. Post-l | Feature Deactivation Overview                          | 10 |  |  |  |
| List of Figu    | res                                                    |    |  |  |  |
| Figure 1. Exar  | mple of a Procedure Step                               | 6  |  |  |  |

Page | 4

## 1. Introduction

# 1.1 Purpose and Scope

This document defines the procedure that is executed to activate the Datagram Transport Layer Security (DTLS) feature on a DSR network element (NE). This procedure may be run on an in-service DSR NE (which was upgraded from a DSR 7.3.0 or prior releases **without DTLS connections configured** to DSR 7.3.1 or later releases) during a planned maintenance window to minimize the impact to network traffic.

**Note**: The DTLS Feature Activation procedure need not be run in the following cases as it would be automatically activated in these cases.

- 1. On newly installed DSR 7.3 or later releases.
- 2. On DSR NE upgraded from a DSR 7.3 release or prior releases with DTLS connections configured to DSR 7.3 or later releases.

This document also provides a procedure to deactivate DTLS after it has been activated. Refer to Section 3 for a discussion of deactivation.

No additional software installation is required prior to executing this procedure. The standard DSR installation procedure has loaded all of the required software, even if the DTLS feature is activated at a later time.

Refer [1] Oracle Communications DSR Introducing SCTP Datagram Transport Layer Security (DTLS) in DSR 7.3 by Enabling SCTP AUTH Extensions By Default, Doc ID 2019141.1 for more background on the reason for having DTLS feature activation/deactivation procedure.

## 1.2 References

[1] Oracle Communications DSR Introducing SCTP Datagram Transport Layer Security (DTLS) in DSR 7.3 by Enabling SCTP AUTH Extensions By Default, Doc ID 2019141.1

## 1.3 Acronyms

Table 1. Acronyms

| Acronym | Definition                              |
|---------|-----------------------------------------|
| DA-MP   | Diameter Agent Message Processor        |
| DB      | Database                                |
| DSR     | Diameter Signaling Router               |
| DTLS    | Datagram Transport Layer Security       |
| GUI     | Graphical User Interface                |
| НА      | High Availability                       |
| IP      | Internet Protocol                       |
| MP      | Message Processing or Message Processor |
| NE      | Network Element                         |
| NO      | Network OAM                             |
| NOAM    | Network OAM                             |

Page | 5 F56017-01

| Acronym | Definition                                 |
|---------|--------------------------------------------|
| OAM     | Operations, Administration and Maintenance |
| SSH     | Secure Shell                               |
| UI      | User Interface                             |
| VIP     | Virtual IP                                 |
| SOAM    | System OAM                                 |
| SR      | Service Request                            |
| TLS     | Transport Layer Security                   |

# 1.4 Terminology

Table 2. Terminology

| Term      | Definition                                                                                                    |
|-----------|----------------------------------------------------------------------------------------------------|
| DTLS      | Datagram Transport Layer Security allows datagram based applications to communicate in a way that is designed to prevent eavesdropping, tampering or message forgery. The DTLS protocol is based on the stream oriented Transport Layer Security (TLS) protocol. |
| MP Server | It refers to DA-MP server.                                                                                                    |
| SOAM      | System Operations and Maintenance.                                                                                                    |

# 1.5 General Procedure Step Format

Where it is necessary to explicitly identify the server on which a particular step is to be taken, the server name is given in the title box for the step (e.g., "ServerX" in Figure 1. Example of a Procedure Step).

Each step has a checkbox for every command within the step that the technician should check to keep track of the progress of the procedure.

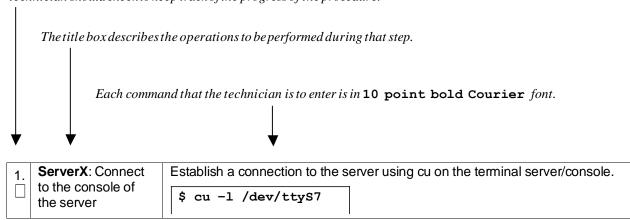

Figure 1. Example of a Procedure Step

Page | 6 F56017-01

## 2. Feature Activation Overview

This section lists the required materials and information needed to execute the feature activation. In addition, Table 3. Pre-Feature Activation Overview through Table 8. Post-Feature Deactivation Overview provide estimates of the time required to execute the procedure. These tables can be used to estimate the total time necessary to complete the feature activation. The timing values shown are estimates only – use these tables to plan the timing of the activation, **not** to execute the procedure. The detailed procedure steps to be executed begin in Section 5.

## 2.1 Definition of Activation for the DTLS Feature

The precise meaning of activation varies from feature to feature. This section briefly defines what activation means with respect to the DTLS feature.

All software required to run DTLS is available by default as part of a DSR release installation or upgrade. The process of activating the feature simply makes proper use of software elements and file system files that are already present, to change the behavior of the DSR NE.

After feature activation, DTLS connections can be configured on the SOAM GUI, allowing DTLS provisioning.

#### After activation:

The DA-MP(s) are prepared to act on DTLS configuration and provisioning information entered at SOAM.

**Important**: Once the DTLS feature is activated, it is not automatically enabled. Activation simply means the mechanism for provisioning DTLS is in place. The DA-MP(s) act on DTLS provisioning information only after DA-MP(s) have been restarted (via the **Status & Manage->Severs** screen).

## 2.2 Feature Activation Overview

#### 2.2.1 Pre-Feature Activation Overview

The pre-activation procedures shown in the following table may be executed outside a maintenance window if desired. Procedure completion times shown here are estimates. Times may vary due to differences in database size, network configuration and loading, user experience, and user preparation.

**Table 3. Pre-Feature Activation Overview** 

|                                           | Elapsed Time<br>(Hours:Minutes) |           |                                                                                                    |        |
|-------------------------------------------|---------------------------------|-----------|----------------------------------------------------------------------------------------------------|--------|
| Procedure                                 | This Step                       | Cum.      | Activity Feature Activation Preparation                                                                                                    | Impact |
| System<br>Topology Check<br>(Procedure 1) | 0:00-0:20                       | 0:00-0:20 | <ul> <li>Verify Network Element Configuration data</li> <li>Verify Server Group Configuration data</li> <li>Analyze and plan DA-MP restart sequence</li> </ul> | None   |
| Perform Health<br>Check<br>(Procedure 2)  | 0:01-0:05                       | 0:21-0:25 | <ul><li>Verify Server status</li><li>Log all current alarms</li></ul>                                                                                          | None   |

Page | 7 F56017-01

## 2.2.2 Feature Activation Execution Overview

The procedures shown in the following table are executed inside a single maintenance window. Procedure completion times shown here are estimates. Times may vary due to differences in database size, network configuration and loading, user experience, and user preparation.

**Table 4. Feature Activation Execution Overview** 

|                          | Elapsed Time<br>(Hours:Minutes) |           |                                                          |           |
|--------------------------|---------------------------------|-----------|----------------------------------------------------------|-----------|
| Procedure                | This Step                       | Cum.      | Activity Feature Activation Execution                    | Impact    |
| Perform Health           | 0:01-0:05                       | 0:01-0:05 | Verify Server status                                     | None      |
| Check<br>(Procedure 3)   |                                 |           | Verify server and server group configurations            |           |
| (1.1000.0.10.0)          |                                 |           | Log all current alarms                                   |           |
| Feature                  | 0:10-0:20                       | 0:11-0:25 | SSH to Active NOAM                                       | DTLS is   |
| Activation (Procedure 4) |                                 |           | Log in as admusr                                         | activated |
| (Flocedule 4)            |                                 |           | Change directory to<br>/usr/TKLC/dsr/prod/maint/loaders/ |           |
|                          |                                 |           | Execute the feature activation script                    |           |
|                          |                                 |           | Restart each active DA-MP server                         |           |

## 2.2.3 Post-Feature Activation Overview

The procedures shown in the following table are executed inside a maintenance window. Procedure completion times shown here are estimates. Times may vary due to differences in database size, network configuration and loading, user experience, and user preparation.

**Table 5. Post-Feature Activation Overview** 

|                                          | Elapsed Time<br>(Hours:Minutes) |           |                                                                                                    |                                         |
|------------------------------------------|---------------------------------|-----------|----------------------------------------------------------------------------------------------------|-----------------------------------------|
| Procedure                                | This Step                       | Cum.      | Activity Feature Activation Completion                                                                                                    | Impact                                  |
| Perform Health<br>Check<br>(Procedure 5) | 0:01-0:15                       | 0:12-0:40 | <ul> <li>Establish GUI Session on the SOAM VIP</li> <li>Verify Server status</li> <li>Log all current alarms</li> <li>Verify DTLS has been activated on all DA-MP servers</li> </ul> | DTLS<br>has been<br>activated<br>on DSR |

Page | 8 F56017-01

## 3. Feature Deactivation Overview

#### 3.1 Pre-Feature Deactivation Overview

The procedures shown in the following table are executed inside a maintenance window. Deactivation procedure times are only estimates as the reason to execute a deactivation has a direct impact on any additional deactivation preparation that must be done. Times may vary due to differences in database size, network configuration and loading, user experience, and user preparation.

Table 6. Pre-Feature Deactivation Overview

|                                       | Elapsed Time<br>(Hours:Minutes) |           |                                                                                                    |        |
|---------------------------------------|---------------------------------|-----------|----------------------------------------------------------------------------------------------------|--------|
| Procedure                             | This Step                       | Cum.      | Activity Deactivation Procedures                                                                                  | Impact |
| Perform Health<br>Check (Procedure 6) | 0:01-0:05                       | 0:01-0:05 | <ul><li>Verify server status.</li><li>Log current alarms.</li><li>Delete DTLS connections if configured</li></ul> | None   |

## 3.2 Feature Deactivation Execution Overview

The procedures shown in the following table are executed inside a maintenance window. Deactivation procedure times are only estimates as the reason to execute a deactivation has a direct impact on any additional deactivation preparation that must be done. Times may vary due to differences in database size, network configuration and loading, user experience, and user preparation.

**Table 7. Feature Deactivation Overview** 

|                               | Elapsed Time<br>(Hours:Minutes) |           |                                                                                                    |                        |
|-------------------------------|---------------------------------|-----------|----------------------------------------------------------------------------------------------------|------------------------|
| Procedure                     | This Step                       | Cum.      | Activity Deactivation Procedures                                                                                                    | Impact                 |
| Deactivation<br>(Procedure 7) | 00:10-00:20                     | 0:11-0:25 | <ul> <li>SSH into active NOAM.</li> <li>Log in as admusr</li> <li>Change directory to<br/>/usr/TKLC/dsr/prod/maint/loaders/</li> <li>Execute the feature deactivation script.</li> <li>Restart each active DA-MP server.</li> </ul> | DTLS is<br>deactivated |

Page | 9 F56017-01

## 3.3 Post-Feature Deactivation Overview

The procedures shown in the following table are executed inside a maintenance window. Deactivation procedure times are only estimates as the reason to execute a deactivation has a direct impact on any additional deactivation preparation that must be done. Times may vary due to differences in database size, network configuration and loading, user experience, and user preparation.

**Table 8. Post-Feature Deactivation Overview** 

|                                       | Elapsed Time<br>(Hours:Minutes) |           |                                                                                                    |        |
|---------------------------------------|---------------------------------|-----------|----------------------------------------------------------------------------------------------------|--------|
| Procedure                             | This Step                       | Cum.      | Activity Deactivation Procedures                                                                                                    | Impact |
| Perform Health Check<br>(Procedure 8) | 0:01-0:15                       | 0:12-0:40 | <ul> <li>Verify Server status.</li> <li>Log all current alarms.</li> <li>Verify DTLS has been deactivated on all DA-MP servers.</li> </ul> | None   |

Page | 10 F56017-01

# 4. Feature Activation Preparation

This section provides detailed procedures to prepare a system for DTLS feature activation. These procedures are executed outside a maintenance window.

# 4.1 System Topology Check

This procedure is part of feature activation preparation and is used to verify the system topology of the DSR network and servers.

# **Procedure 1. System Topology Check**

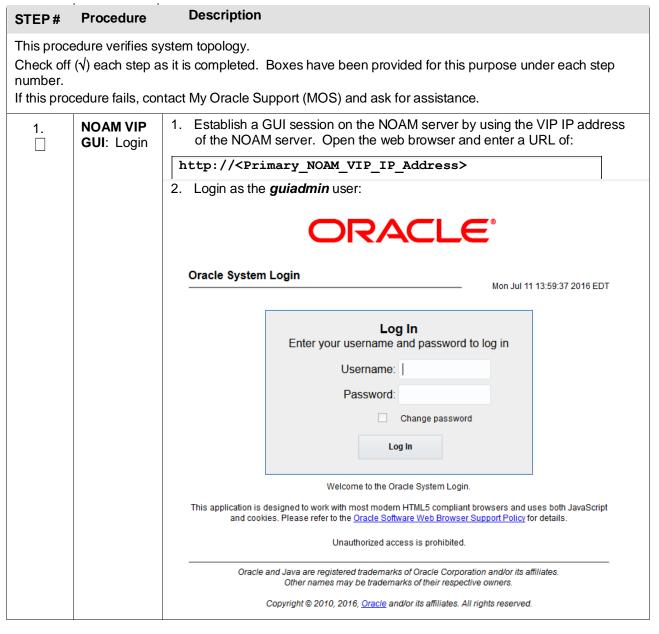

Page | 11 F56017-01

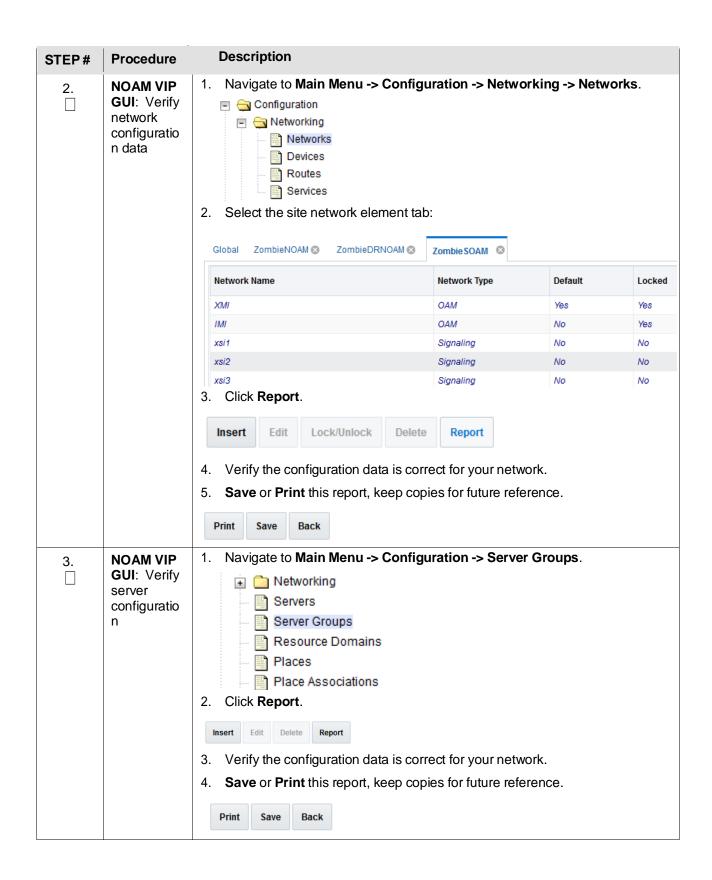

Page | 12 F56017-01

| STEP# | Procedure              | Description                                                                                                    |
|-------|------------------------|----------------------------------------------------------------------------------------------------|
| 4.    | Analyze and plan DA-MP | <ol> <li>Analyze system topology and plan for any DA-MPs which will be out-of-<br/>service during the feature activation sequence.</li> </ol> |
|       | restart 2. sequence 3. | 2. Analyze system topology gathered in steps 2 and 3.                                                                                         |
|       |                        | <ol> <li>Determine exact sequence which DA-MP servers will be restarted (with the<br/>expected out-of-service periods).</li> </ol>            |
|       |                        | <b>Note</b> : It is recommended that no more than 50% of the MPs be restarted at once.                                                        |

## 4.2 Perform Health Check

This procedure is part of feature activation preparation and is used to determine the health and status of the DSR release network and servers. This may be executed multiple times but must also be executed at least once within the time frame of 24-36 hours before the start of the maintenance window in which the feature activation will take place.

**Procedure 2. Perform Health Check (Feature Activation Preparation)** 

| STEP#                                                                                                    | Procedure | Description |  |  |
|----------------------------------------------------------------------------------------------------|-----------|-------------|--|--|
| This procedure provides steps to perform needed health checks.  Check off (√) each step as it is completed. Boxes have been provided for this purpose under each step number.  If this procedure fails, contact My Oracle Support (MOS) and ask for assistance. |           |             |  |  |

Page | 13 F56017-01

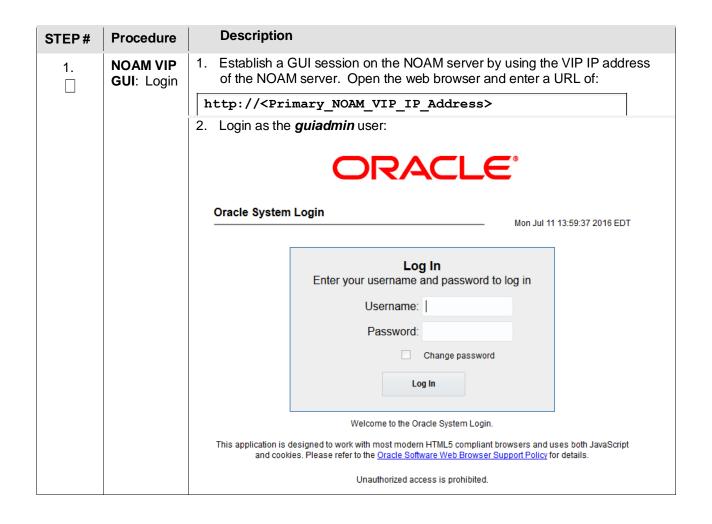

Page | 14 F56017-01

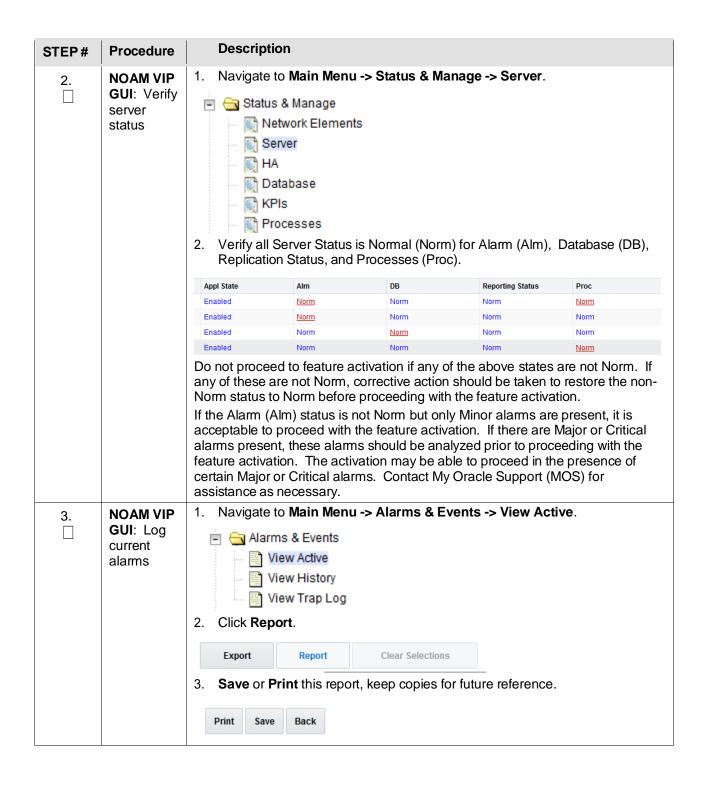

Page | 15 F56017-01

## 5. Feature Activation

Before feature activation, perform the system health check in Section 4.2. This check ensures that the system is ready for feature activation. Performing the system health check determines which alarms are present in the system and if feature activation can proceed with alarms.

# \*\*\*\*\* WARNING \*\*\*\*\*

If there are servers in the system which are not in Normal state, these servers should be brought to the Normal or the Application Disabled state before the feature activation process is started.

If alarms are present on the server, contact My Oracle Support (MOS) to diagnose those alarms and determine whether they need to be addressed or if it is safe to proceed with the feature activation.

Read the following notes on feature activation procedures:

- Where possible, command response outputs are shown as accurately as possible. EXCEPTIONS are as follows:
  - Session banner information such as time and date.
  - System-specific configuration information such as hardware locations, IP addresses and hostnames.
  - ANY information marked with "XXXX" or "YYYY" where appropriate, instructions are provided to determine what output should be expected in place of "XXXX or YYYY"
  - Aesthetic differences unrelated to functionality such as browser attributes: window size, colors, toolbars, and button layouts.
- After completing each step and at each point where data is recorded from the screen, the technician
  performing the feature activation must initial each step. A check box should be provided. For
  procedures which are executed multiple times, the check box can be skipped, but the technician must
  initial each iteration the step is executed. The space on either side of the step number can be used
  (margin on left side or column on right side).
- Captured data is required for future support reference.

Page | 16 F56017-01

## 5.1 Pre-Activation Procedures

#### 5.1.1 Perform Health Check

This procedure is used to determine the health and status of the network and servers. This must be executed at the start of every maintenance window.

**Note**: The Health Check procedure below is the same as the Health Check procedure described in Section 4.2 when preparing for feature activation, but it is repeated here to emphasize that it is being re-executed if Section 4.2 was performed outside the maintenance window.

## **Procedure 3. Perform Health Check (Pre Feature Activation)**

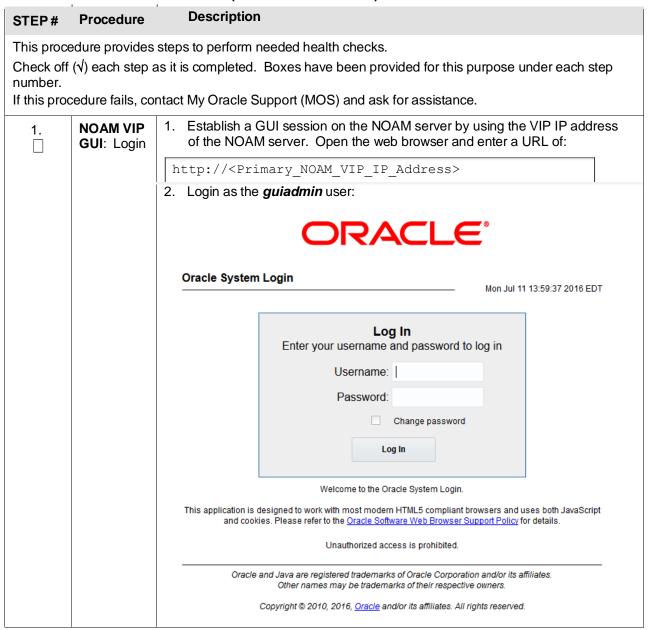

Page | 17 F56017-01

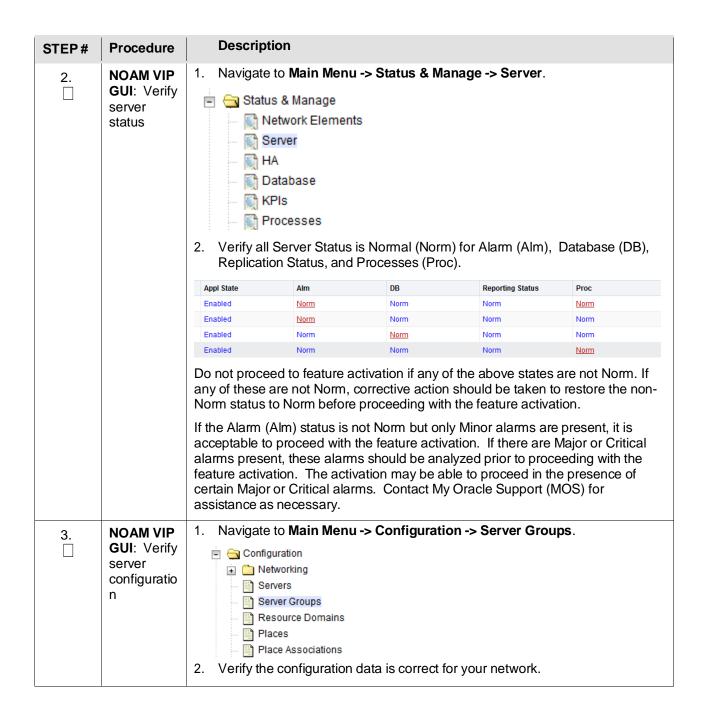

Page | 18 F56017-01

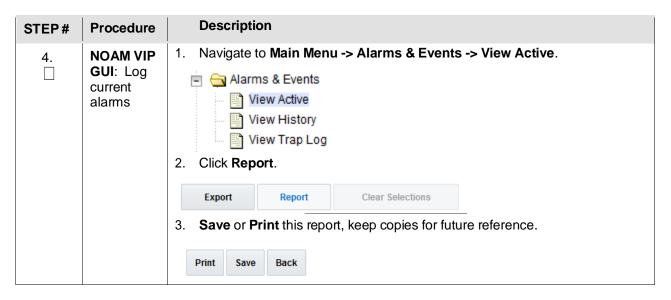

# 5.2 Activation Procedures

This section provides the detailed procedure steps of the feature activation execution. These procedures are executed inside a maintenance window.

## 5.2.1 Feature Activation

Detailed steps for DTLS feature activation are given in the procedure below.

## **Procedure 4. Feature Activation**

| STEP#                                                                                                    | Procedure                                                          | Description                                                                                                    |  |
|----------------------------------------------------------------------------------------------------|--------------------------------------------------------------------|----------------------------------------------------------------------------------------------------|--|
| This procedure provides steps to activate DTLS.  Check off (√) each step as it is completed. Boxes have been provided for this purpose under each step number.  If this procedure fails, contact My Oracle Support (MOS) and ask for assistance. |                                                                    |                                                                                                    |  |
| 1.                                                                                                    | NOAM VIP:<br>Establish<br>an SSH<br>session                        | Establish an SSH session to the NOAM VIP. Login as admusr.                                                                |  |
| 2.                                                                                                    | NOAM VIP:<br>Navigate to<br>the feature<br>activation<br>directory | Navigate to the feature activation directory by executing the following command:  \$ cd /usr/TKLC/dsr/prod/maint/loaders/ |  |

Page | 19 F56017-01

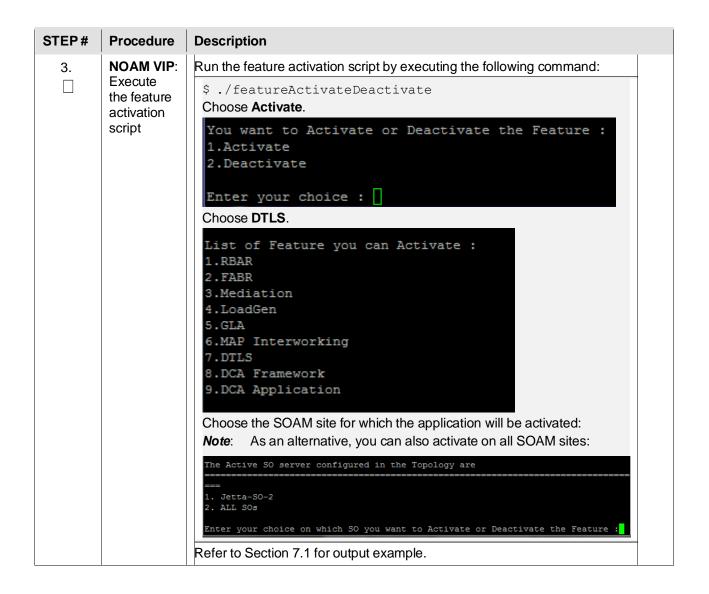

Page | 20 F56017-01

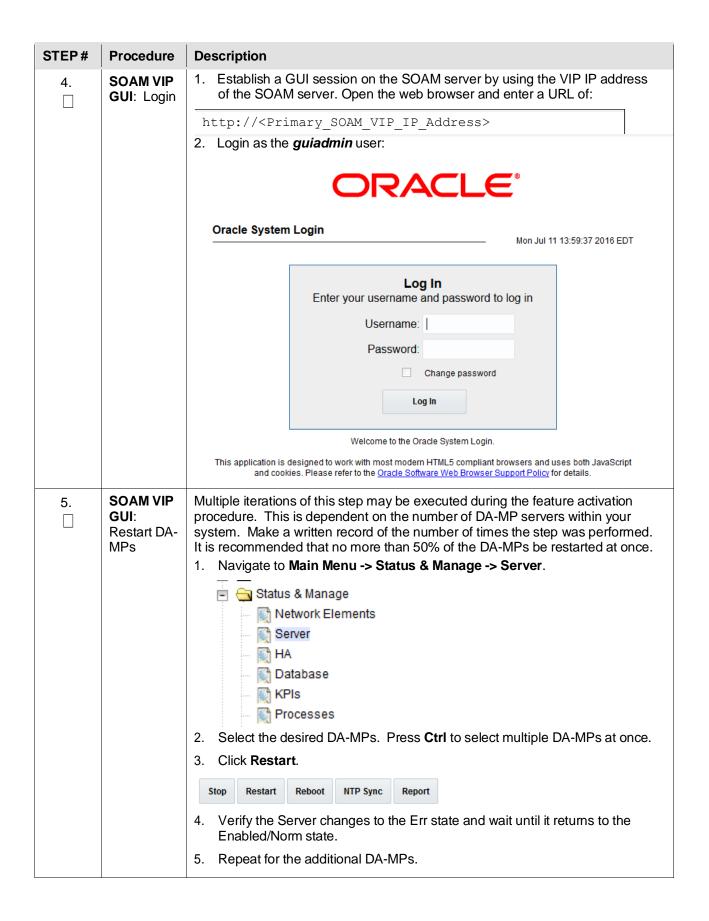

Page | 21 F56017-01

## 5.3 Post-Activation Procedures

#### 5.3.1 Perform Health Check

This procedure is used to determine the health and status of the DSR release network and servers.

## Procedure 5. Perform Health Check (Post-Feature Activation)

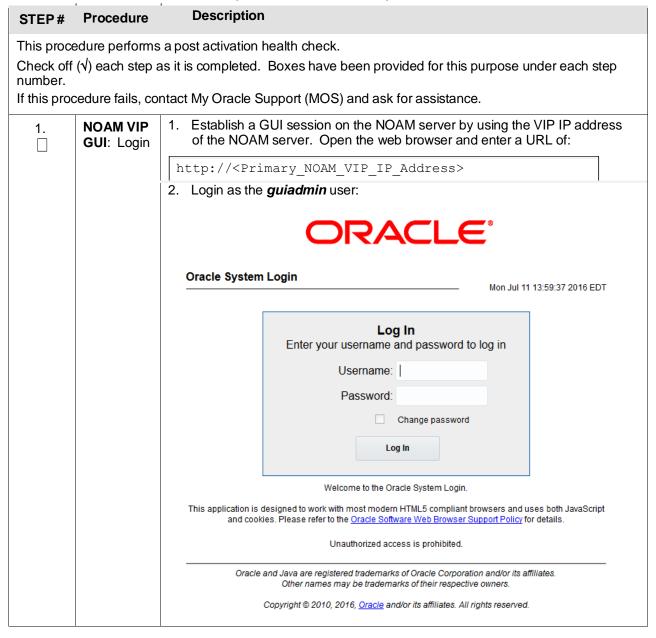

Page | 22 F56017-01

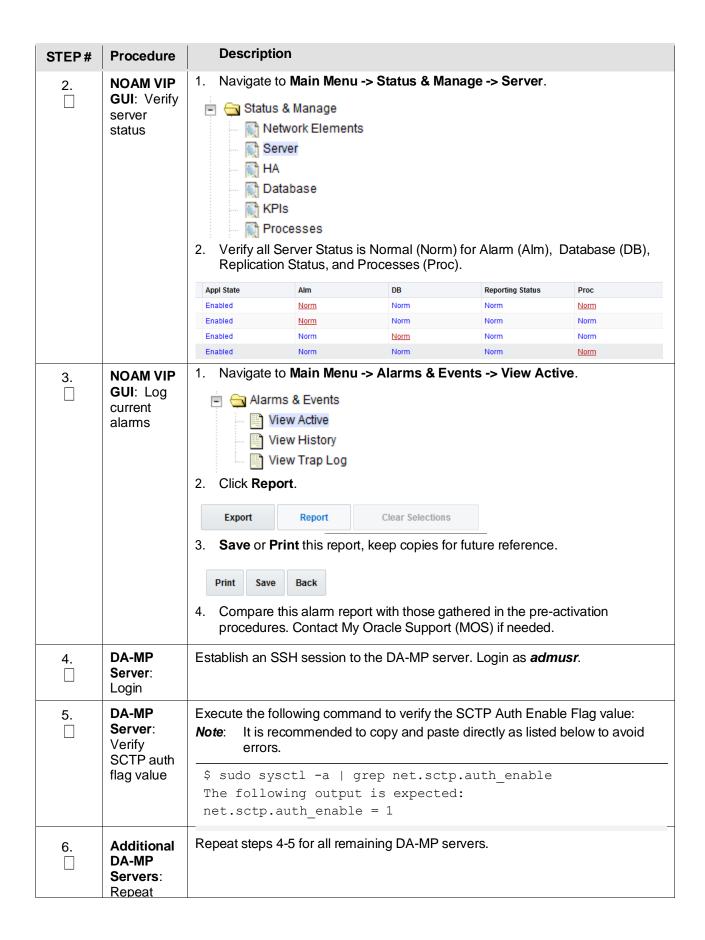

Page | 23 F56017-01

## 6. Feature Deactivation

Execute this section only if there is a problem and it is desired to revert back to the pre-activation version of the software.

## 6.1 Pre-Deactivation Procedures

Before beginning the feature deactivation, complete the pre-deactivation procedure below.

#### 6.1.1 Perform Health Check

This procedure is used to determine the health and status of the DSR network and servers.

## **Procedure 6. Perform Health Check (Pre-Feature Deactivation)**

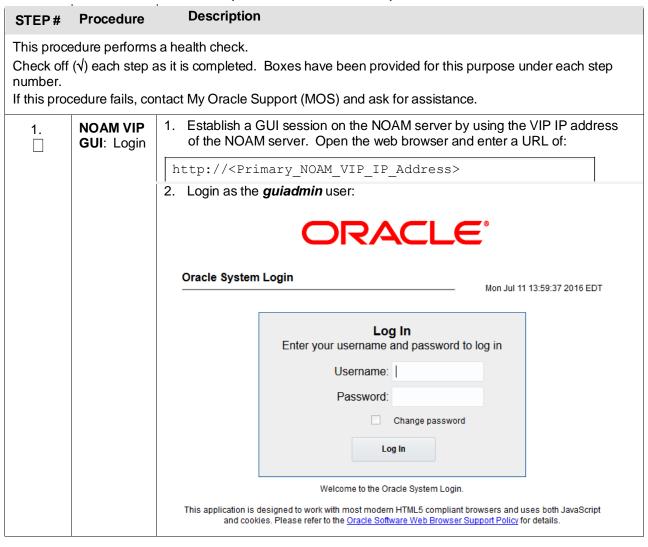

Page | 24 F56017-01

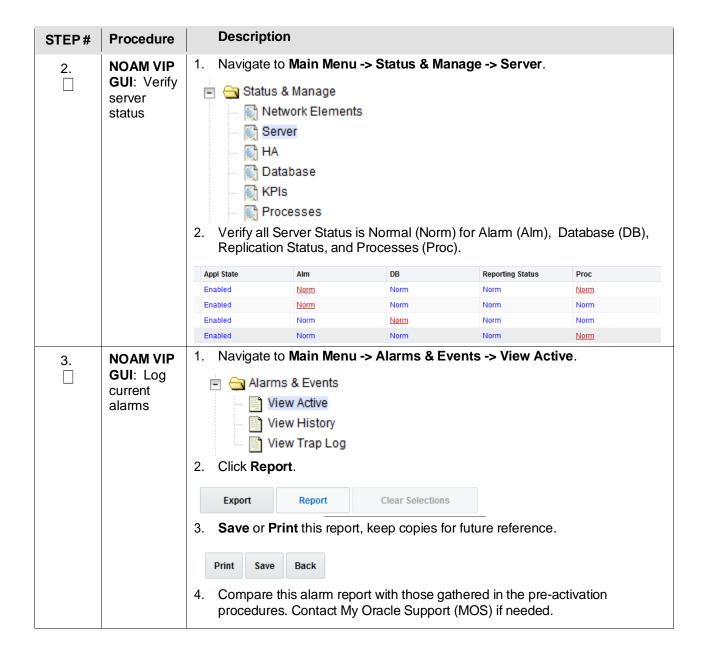

Page | 25 F56017-01

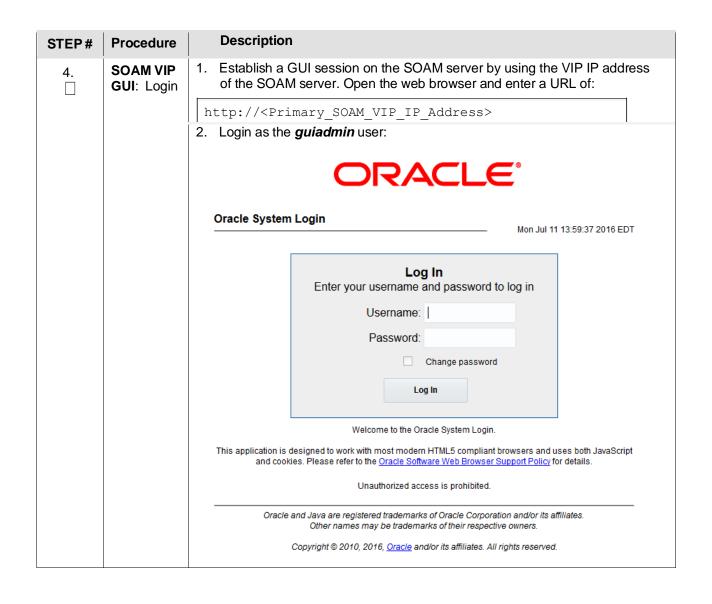

Page | 26 F56017-01

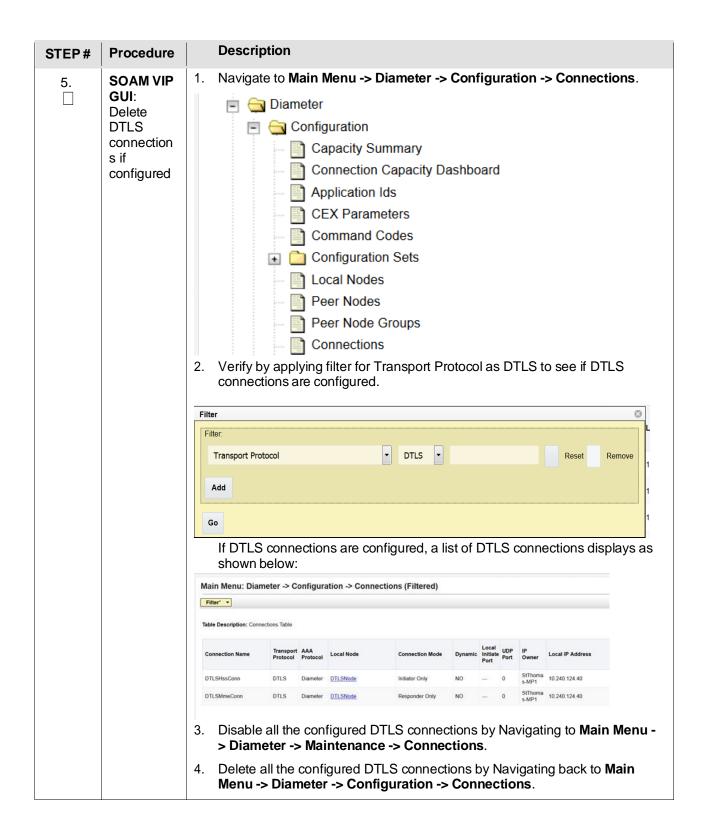

Page | 27 F56017-01

# 6.2 Deactivation Procedures

# **6.2.1 Feature Deactivation**

This section provides the detailed steps of the DTLS de-activation procedures.

## **Procedure 7. Feature Deactivation**

| This procedure provides s             | steps to deactivate DTLS. s it is completed. Boxes have been provided for this purpose under each step                                                                                                    |
|---------------------------------------|----------------------------------------------------------------------------------------------------|
| number.                               | tact My Oracle Support (MOS) and ask for assistance.                                                                                                    |
| 1. NOAM VIP: Establish an SSH session | Establish an SSH session to the NOAM VIP. Login as <i>admusr</i> .                                                                                                    |
|                                       | Navigate to the feature activation directory by executing the following command:  \$ cd /usr/TKLC/dsr/prod/maint/loaders/                                                                                                    |
| Execute the feature activation script | Run the feature activation script by executing the following command:  \$ ./featureActivateDeactivate Choose Deactivate.  You want to Activate or Deactivate the Feature:  1.Activate 2.Deactivate  Enter your choice:  Choose DTLS.  Which Feature you want to DeActivate:  1.RBAR 2.FABR 3.Mediation 4.LoadGen 5.GLA 6.MAP Interworking 7.DTLS 8.DCA Framework 9.DCA Application Choose the SOAM site for which the application will be deactivated:  Note: As an alternative, you can also deactivate on all SOAM sites:  The Active SO server configured in the Topology are  1. Jetta-SO-2 2. ALL SOS Enter your choice on which SO you want to Activate or Deactivate the Feature:  Refer to Section 7.2 for output example. |

Page | 28 F56017-01

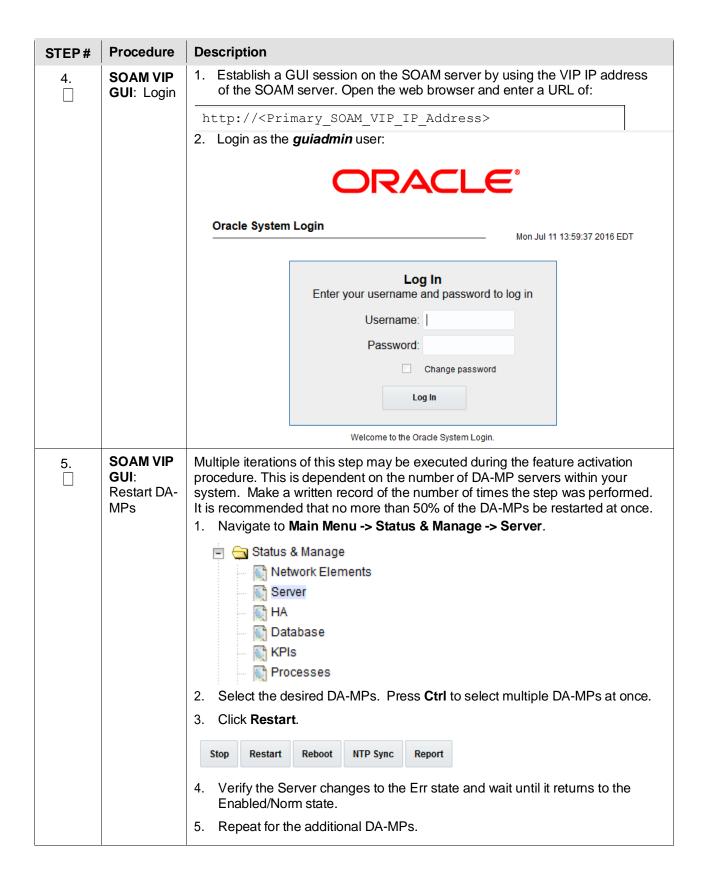

Page | 29 F56017-01

## 6.3 Post-Deactivation Procedures

To complete a deactivation, complete the Post-Deactivation procedure below.

#### 6.3.1 Perform Health Check

This procedure is used to determine the health and status of the network and servers.

#### **Procedure 8. Perform Health Check (Post-Feature Deactivation)**

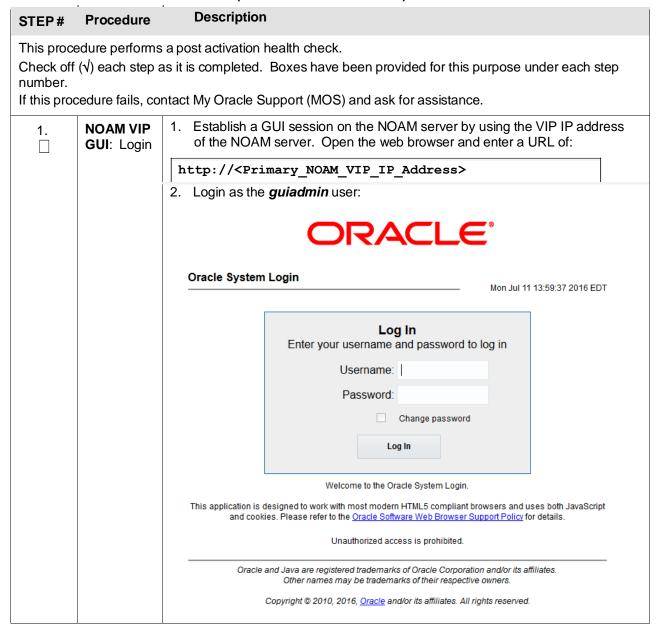

Page | 30 F56017-01

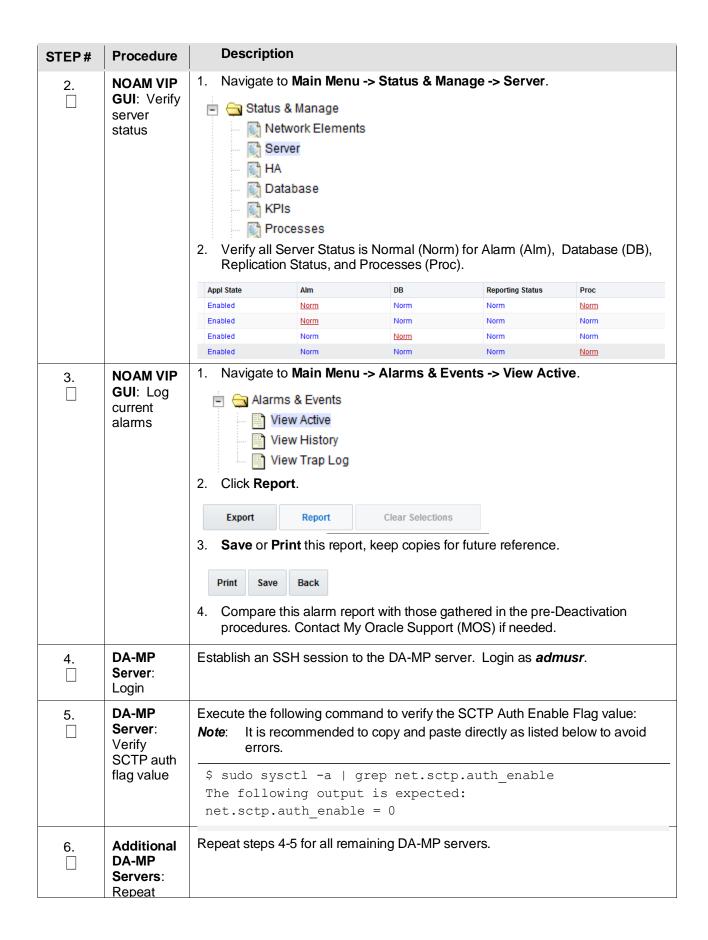

Page | 31 F56017-01

## 7. Engineering Notes

**FIPS integrity verification test failed**: In DSR 7.3+, you may see 'FIPs integrity verification test failed' message displayed during the activation/Deactivation output, this message is expected and harmless.

# 7.1 Sample Output of Activation (Active NOAM)

```
[admusr@Barbados-NO1 loaders]$ ls
activate
                     helper
                                    upgrade
deactivate
                     install
                                   verifyFeatureActivation
featureActivateDeactivate load.dsr.install
[admusr@Barbados-NO1 loaders]$ ./featureActivateDeactivate
Wed Sep 30 11:10:45 EDT 2015::Starting featureActivateDeactivate main...
Start the Automation script , To run the Feature Activation/DeActivation on
Active NO.
You want to Activate or Deactivate the Feature :
1.Activate
2.Deactivate
Enter your choice: 1
List of Feature you can Activate :
1.RBAR
2.FABR
3.Mediation
4.LoadGen
5.GLA
6.MAP Interworking
7.DTLS
8.DCA Framework
9.DCA Application
Enter the choice: 7
Run script to Activate dtls Feature
Execution of Activation/Deactivation Process Starts
_____
Starting Activation/Deactivation process....
Executing
        /usr/TKLC/dsr/prod/maint/loaders/activate/load.dtlsActivateAsourced
script on Barbados-NO1
______
Starting to Execute the Loaders on Mate server
_____
Executing
        /usr/TKLC/dsr/prod/maint/loaders/activate/load.dtlsActivateAsourced
script on Barbados-NO2
```

Page | 32 F56017-01

```
______
FIPS integrity verification test failed.
FIPS integrity verification test failed.
______
The Active SO server configured in the Topology are
_______
1. Barbados-SO1
2. ALL SOs
Enter your choice on which SO you want to Activate or Deactivate the Feature
______
This is a 3 Tier Setup , So run the B sourced loaders on SO server :
Barbados-S01
      /usr/TKLC/dsr/prod/maint/loaders/activate/load.dtlsActivateBsourced
Executing
script on Barbados-S01
FIPS integrity verification test failed.
______
Current server is HA ACTIVE
DtlsFeatureEnabled is Yes, DTLS feature is already activated
______
FIPS integrity verification test failed.
______
Executing the Loaders and Clearing Cache on Standby SO servers.
______
Starting to Execute the Loaders on Mate server
______
Executing
       /usr/TKLC/dsr/prod/maint/loaders/activate/load.dtlsActivateBsourced
script on Barbados-SO2
______
FIPS integrity verification test failed.
______
Current server is HA STANDBY
______
FIPS integrity verification test failed.
______
Do you want to activate/deactivate this feature on another \operatorname{System} OAM
Server[Y/N]: n
[admusr@Barbados-NO1 loaders]$
```

Page | 33 F56017-01

## 7.2 Sample Output of Deactivation (Active NOAM)

```
[admusr@Barbados-NO1 loaders]$ ./featureActivateDeactivate
Wed Sep 30 11:41:10 EDT 2015::Starting featureActivateDeactivate main...
Start the Automation script , To run the Feature Activation/DeActivation on
Active NO.
You want to Activate or Deactivate the Feature :
2.Deactivate
Enter your choice: 2
Which Feature you want to DeActivate:
1.RBAR
2.FABR
3. Mediation
4.LoadGen
5.GLA
6.MAP Interworking
7.DTLS
8.DCA Framework
9.DCA Application
Enter your choice: 7
Run script to Deactivate dtls Feature
Execution of Activation/Deactivation Process Starts
Starting Activation/Deactivation process....
_______
The Active SO server configured in the Topology are
______
1. Barbados-SO1
2. ALL SOs
Enter your choice on which SO you want to Activate or Deactivate the Feature
Verifying feature is activated or not on Barbados-SO1
FIPS integrity verification test failed.
DTLS is activated on Barbados-SO1
_____
Executing
/usr/TKLC/dsr/prod/maint/loaders/deactivate/load.dtlsDeactivateAsourced
script on Barbados-NO1
______
```

Page | 34 F56017-01

```
Starting to Execute the Loaders on Mate server
______
Executing
/usr/TKLC/dsr/prod/maint/loaders/deactivate/load.dtlsDeactivateAsourced
script on Barbados-NO2
______
FIPS integrity verification test failed.
FIPS integrity verification test failed.
______
This is a 3 Tier Setup , So run the B sourced loaders on SO server :
Barbados-S01
Executing
/usr/TKLC/dsr/prod/maint/loaders/deactivate/load.dtlsDeactivateBsourced
script on Barbados-SO1
FIPS integrity verification test failed.
______
Current server is HA ACTIVE
______
=== changed 1 records ===
______
Verify DtlsFeatureEnabled in DpiOption Table
______
name=DtlsFeatureEnabled
value=No
______
All DA-MPs must be restarted to use DTLS
______
FIPS integrity verification test failed.
______
Executing the Loaders and Clearing Cache on Standby SO servers.
______
Starting to Execute the Loaders on Mate server
 ______
Executing
/usr/TKLC/dsr/prod/maint/loaders/deactivate/load.dtlsDeactivateBsourced
script on Barbados-SO2
______
FIPS integrity verification test failed.
______
Current server is HA STANDBY
______
FIPS integrity verification test failed.
______
Do you want to activate/deactivate this feature on another System OAM
Server[Y/N]: n
[admusr@Barbados-NO1 loaders]$
```

Page | 35 F56017-01

# **Appendix A. My Oracle Support (MOS)**

MOS (https://support.oracle.com) is your initial point of contact for all product support and training needs. A representative at My Oracle Support (MOS) can assist you with MOS registration.

Call the MOS main number at **1-800-223-1711** (toll-free in the US), or call the Oracle Support hotline for your local country from the list at <a href="http://www.oracle.com/us/support/contact/index.html">http://www.oracle.com/us/support/contact/index.html</a>. When calling, make the selections in the sequence shown below on the Support telephone menu:

- 1. Select 2 for New Service Request.
- 2. Select 3 for Hardware, Networking and Solaris Operating System Support.
- 3. Select one of the following options:

For technical issues such as creating a new Service Request (SR), select 1.

For non-technical issues such as registration or assistance with MOS, select 2.

You are connected to a live agent who can assist you with MOS registration and opening a support ticket. MOS is available 24 hours a day, 7 days a week, 365 days a year.

Page | 36 F56017-01

# **Appendix B. Emergency Response**

In the event of a critical service situation, emergency response is offered by the CAS main number at 1-800-223-1711 (toll-free in the US), or by calling the Oracle Support hotline for your local country from the list at <a href="http://www.oracle.com/us/support/contact/index.html">http://www.oracle.com/us/support/contact/index.html</a>. The emergency response provides immediate coverage, automatic escalation, and other features to ensure that the critical situation is resolved as rapidly as possible.

A critical situation is defined as a problem with the installed equipment that severely affects service, traffic, or maintenance capabilities, and requires immediate corrective action. Critical situations affect service and/or system operation resulting in one or several of these situations:

- A total system failure that results in loss of all transaction processing capability
- Significant reduction in system capacity or traffic handling capability
- Loss of the system's ability to perform automatic system reconfiguration
- Inability to restart a processor or the system
- Corruption of system databases that requires service affecting corrective actions
- Loss of access for maintenance or recovery operations
- Loss of the system ability to provide any required critical or major trouble notification

Any other problem severely affecting service, capacity/traffic, billing, and maintenance capabilities may be defined as critical by prior discussion and agreement with Oracle.

Page | 37 F56017-01

# Appendix C. Locate Product Documentation on the Oracle Help Center

Oracle Communications customer documentation is available on the web at the Oracle Help Center (OHC) site, <a href="http://docs.oracle.com">http://docs.oracle.com</a>. You do not have to register to access these documents. Viewing these files requires Adobe Acrobat Reader, which can be downloaded at <a href="http://www.adobe.com">http://www.adobe.com</a>.

- 1. Access the Oracle Help Center site at <a href="http://docs.oracle.com">http://docs.oracle.com</a>.
- 2. Click Industries.
- 3. Under the Oracle Communications subheading, click the **Oracle Communications documentation** link. The Communications Documentation page appears. Most products covered by these documentation sets will appear under the headings "Network Session Delivery and Control Infrastructure" or "Platforms."
- 4. Click on your Product and then the Release Number. A list of the entire documentation set for the selected product and release appears.
- 5. To download a file to your location, right-click the PDF link, select Save target as (or similar command based on your browser), and save to a local folder.

Page | 38 F56017-01